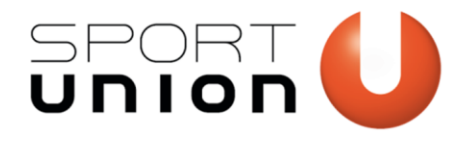

# **ANLEITUNG ONLINE VEREINSMELDUNG**

Wir bewegen Menschen

www.sportunion.at

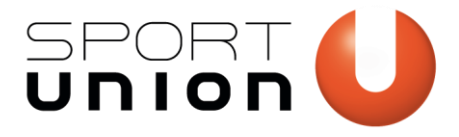

# **Inhaltsverzeichnis**

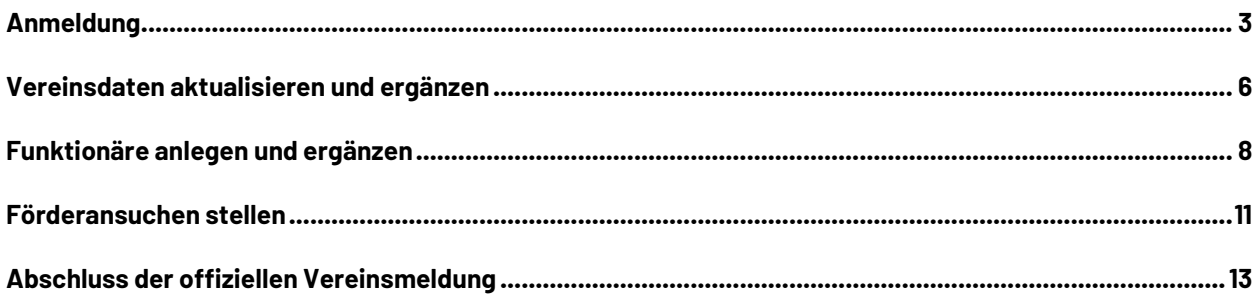

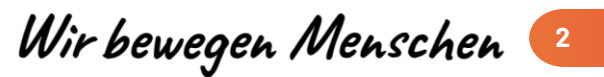

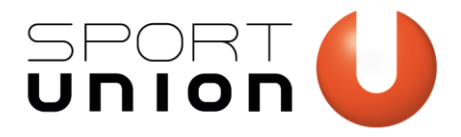

### <span id="page-2-0"></span>**Anmeldung**

Wählen Sie auf der Startseite der offiziellen online Vereinsmeldung den Landesverband aus, dem Ihr Verein angehört.

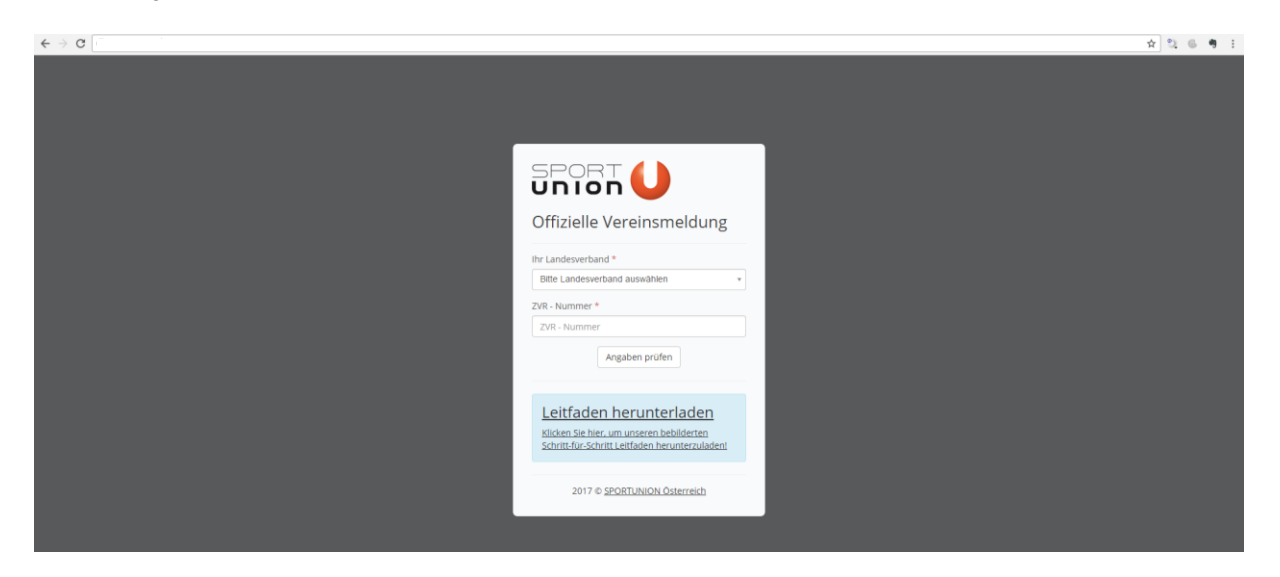

Geben Sie die ZVR-Nummer ihres Vereins an. Sollte Ihnen die ZVR-Nummer Ihres Vereins nicht bekannt sein, können Sie diese unter auf der Websit[e http://zvr.bmi.gv.at](http://zvr.bmi.gv.at/) abfragen. Bestätigen Sie bitte Ihre Angaben mit dem Button "Angaben prüfen". Bei einer falschen Eingabe des Landesverbandes oder der ZVR-Nr. bekommen Sie eine Fehlermeldung. Wiederholen Sie in diesem Fall Ihre Eingabe.

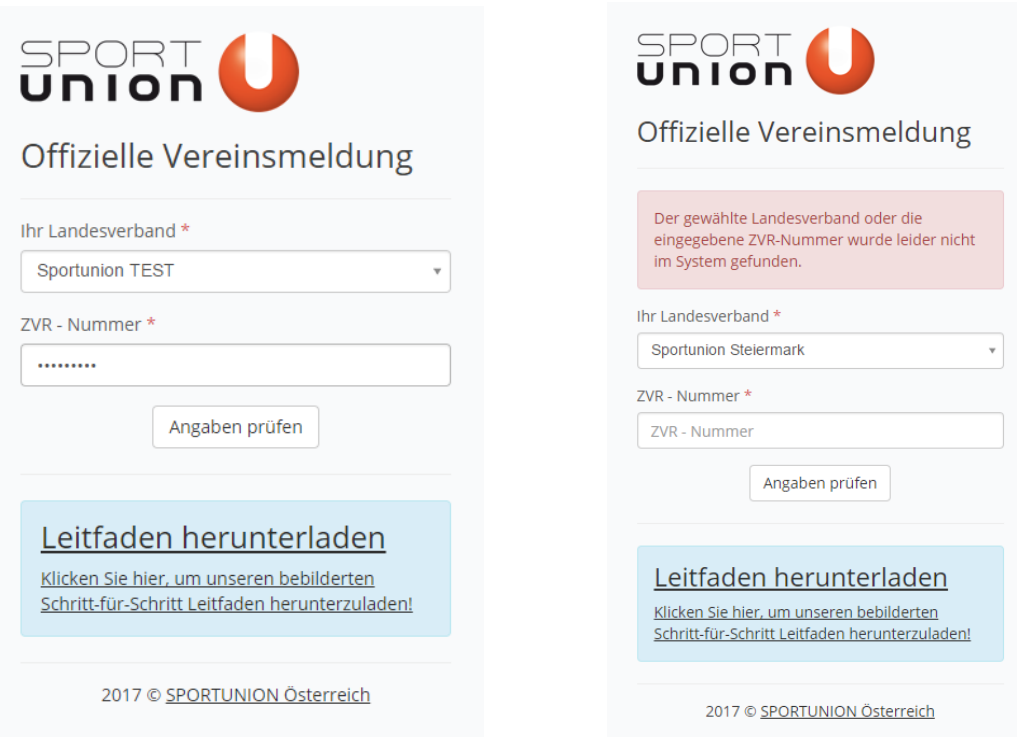

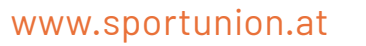

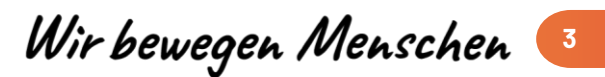

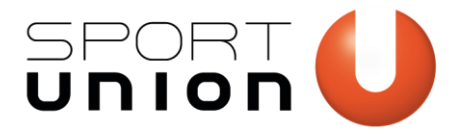

Nach erfolgreicher Prüfung Ihrer Angaben, geben Sie im nächsten Schritt bitte ENTWEDER eine E-Mailadresse ODER eine Handynummer ein. Klicken Sie auf "Überprüfungs-Code schicken".

WICHTIG: E-Mailadresse oder Telefonnummer muss in der Vereinsdatenbank erfasst sein und die Person muss zur Vereinsmeldung berechtigt sein. In aller Regel sind dies der Vorstand des Vereins (Obmann, Schriftführer, Kassier etc.)! Sollte Ihnen nicht klar sein, wer in Ihrem Verein die Berechtigung für die Online Vereinsmeldung hat, wenden Sie Sich bitte an Ihren zuständigen Landesverband!

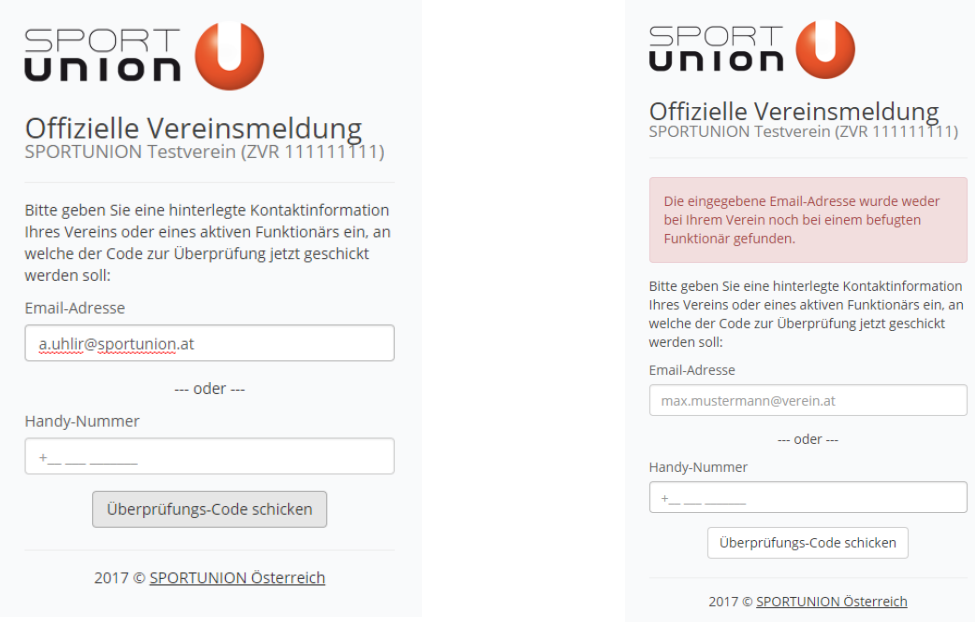

Bei einer Fehlermeldung kann es sein, dass die Telefonnummer bzw. die Mailadresse nicht erfasst ist oder die Person keine Berechtigung zur Vereinsmeldung besitzt.

Bei erfolgreicher Prüfung Ihrer Eingabe erscheint diese Anzeige. Je nachdem, ob Sie eine Handynummer oder eine E-Mailadresse angegeben haben, bekommen Sie eine E-Mail bzw. ein SMS mit einem Überprüfungscode zugesandt. Geben Sie diesen bitte ein und klicken Sie auf "Überprüfungs-Code prüfen". WICHTIG: Der Überprüfungscode muss innerhalb von 5 Minuten eingegeben werden und verliert danach seine Gültigkeit!

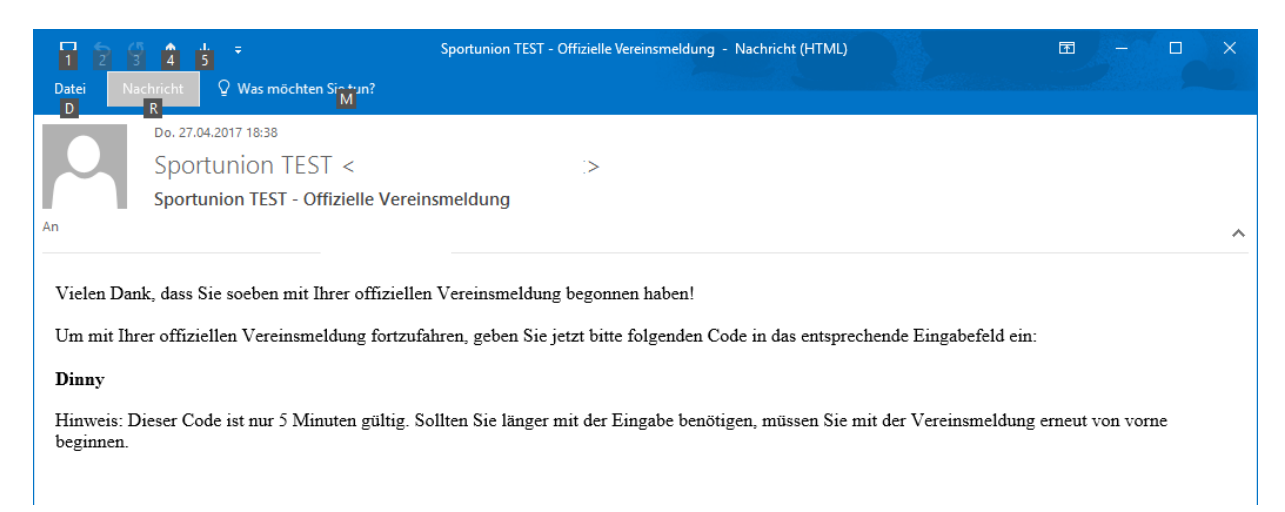

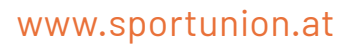

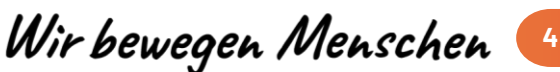

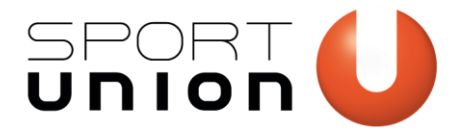

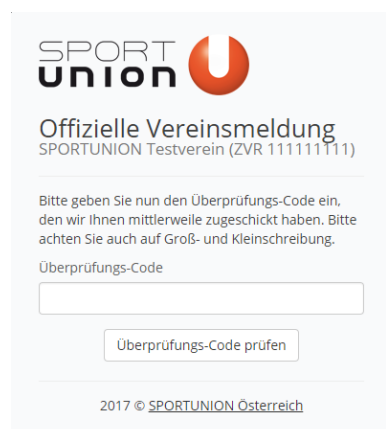

Sie haben Sich erfolgreich in der offiziellen Vereinsmeldung angemeldet. Die Nutzungs- und Datenschutzbedingungen scheinen auf, mit Klick auf "Ja" bestätigen, den Vollständigen Namen und die Telefonnummer eingeben. Sie bestätigen hiermit, dass Sie persönlich alle Bedingungen gelesen haben und vollinhaltlich akzeptieren. Weiter mit "Fortfahren".

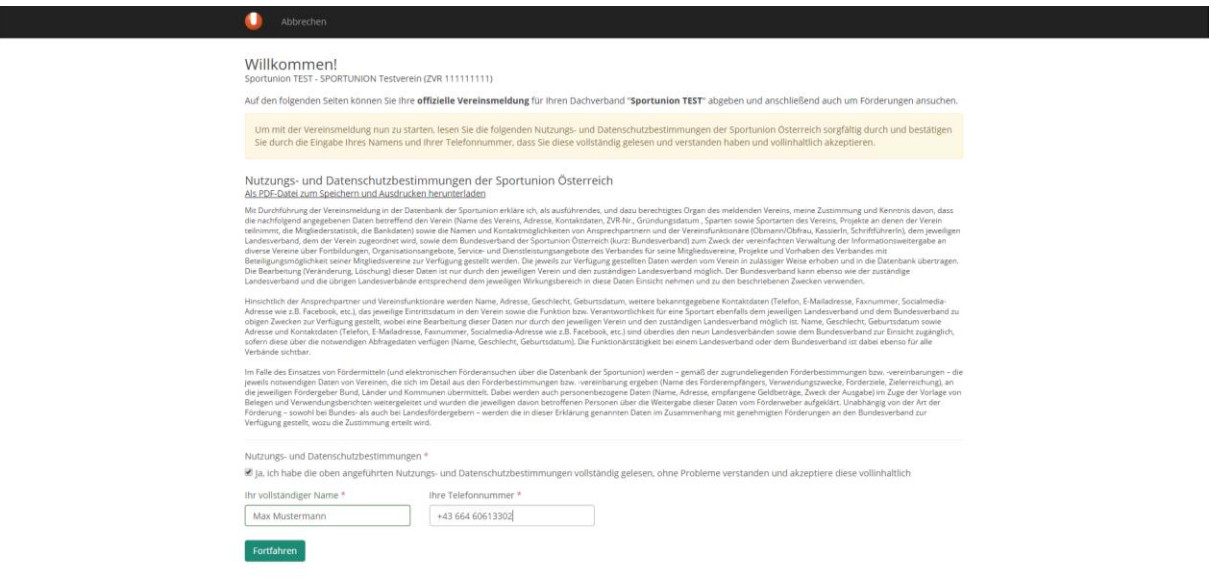

Lesen Sie bitte alle Hinweise und für die offizielle Vereinsmeldung sorgfältig durch. Die Hinweise und Beschreibungen leiten Sie durch die weitere Vereinsmeldung.

Wenn alle Daten aktuell sind erscheinen die Punkte 1. Zentrale Vereinsdaten, 2. Ihre Vereinsfunktionäre und 3. Ihre Förderansuchen grün. Alle Punkte die nicht aktuell und daher auszufüllen sind, wie hier die Punkte 2 und 3 müssen ergänzt oder aktualisiert werden.

- Allgemeine Voraussetzungen sind in der Datenbank mit rotem Sternchen markiert
- Statistische Mitgliedsverteilung muss aktualisiert werden
- Mindestens 3 aktive Vereinsfunktionäre müssen erfasst sein

Wir bewegen Menschen 5

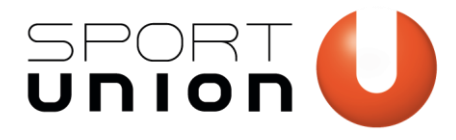

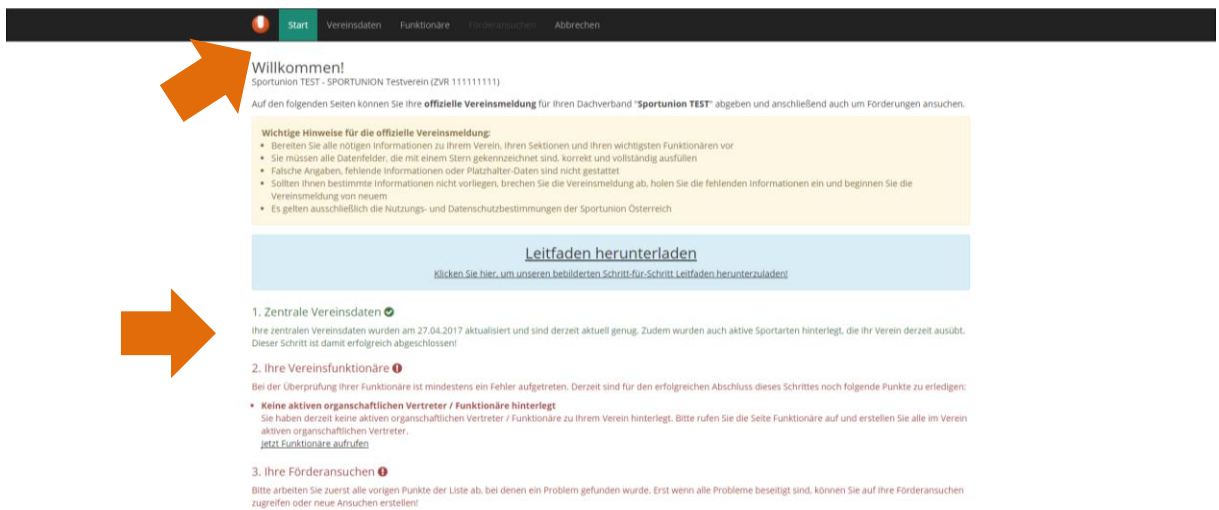

Sie können dies sowohl durch einen Klick auf den entsprechenden Menüpunkt ganz oben oder durch einen Klick auf den jeweiligen Punkt in der Beschreibung unten tun. Durch Klick auf das Sportunion U gelangen Sie immer zurück zur Willkommens-Seite.

#### <span id="page-5-0"></span>**Vereinsdaten aktualisieren und ergänzen**

Unter dem Menüpunkt Vereinsdaten können diese im Vereinsformular eingetragen werden, sollten sich diese seit dem Eintritt in die Sportunion oder der letzten Vereinsmeldung verändert haben. Die Vereinsdaten müssen regelmäßig bestätigt werden, auch wenn sie gleichgeblieben sein sollten.

Unter Kontaktdaten muss mindestens eine Kontaktart angegeben werden. Über das grüne Pluszeichen können beliebig viele Kontaktdaten angegeben werden. Die Daten müssen im richtigen Format eingegeben werden (vor allem bei Telefonnummern wichtig) und können mit Hinweisen versehen werden.

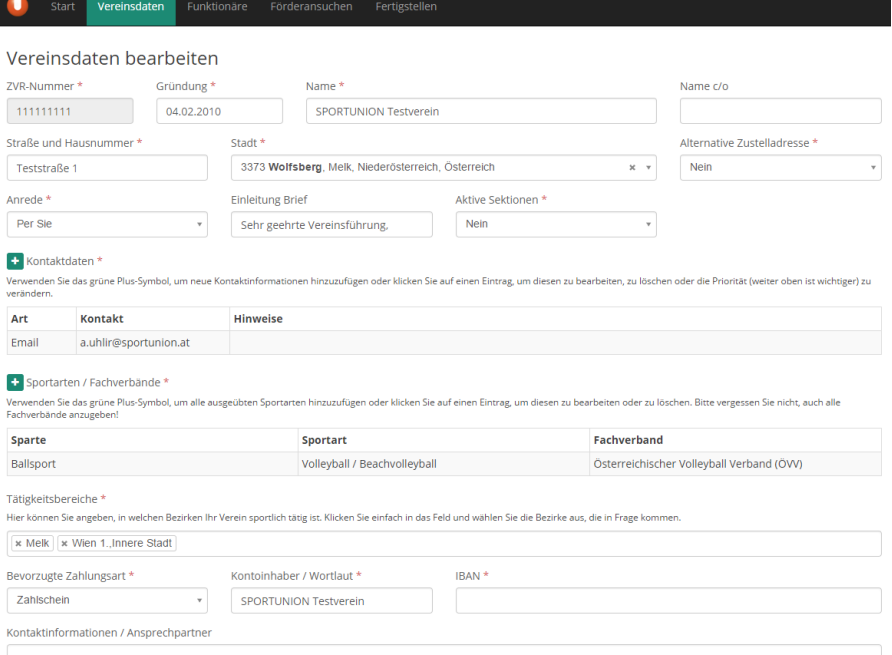

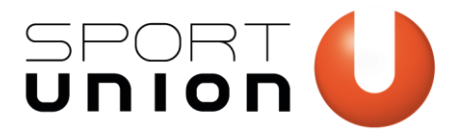

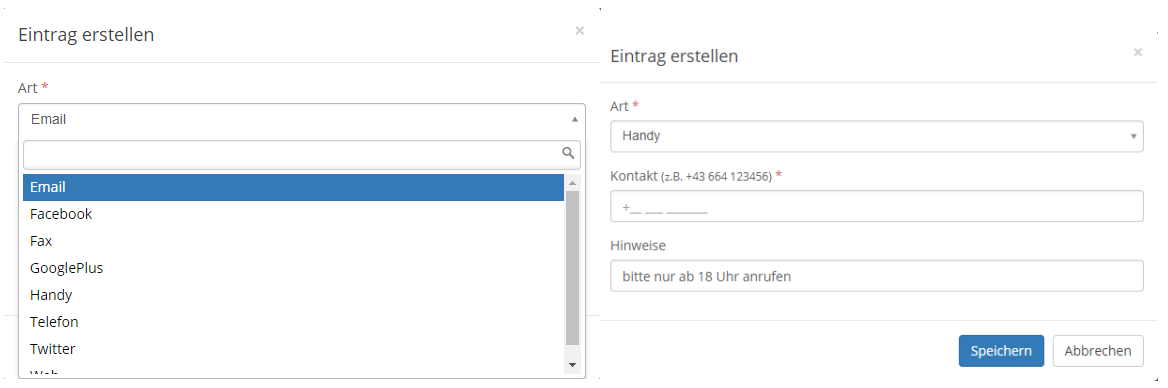

Werden mehrere Kontaktdaten angegeben, sollten die wichtigsten davon über das Kontextmenü nach oben gereiht werden, da an diese Aussendungen wie z.B. der Überprüfungscode gesendet werden.

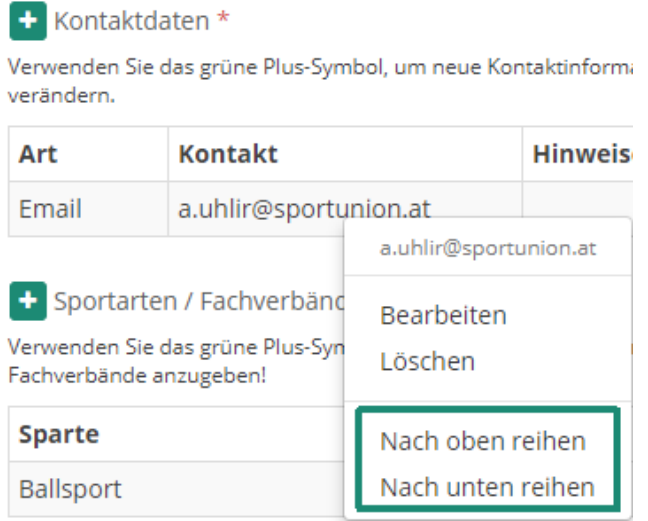

Aktualisieren Sie bitte ggf. die Mitgliederstatistik Ihres Vereins und klicken Sie auf "Speichern".

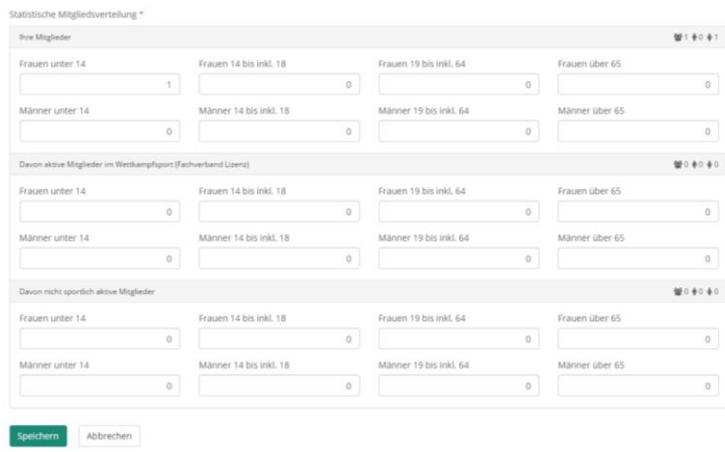

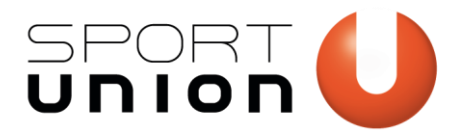

## <span id="page-7-0"></span>**Funktionäre anlegen und ergänzen**

Durch einen Klick auf das Plus-Zeichen können Sie einen neuen Funktionär anlegen. Zum Bearbeiten und aktualisieren von bestehenden Funktionären klicken Sie bitte auf das Bleistift Symbol links neben dem Namen des Funktionärs.

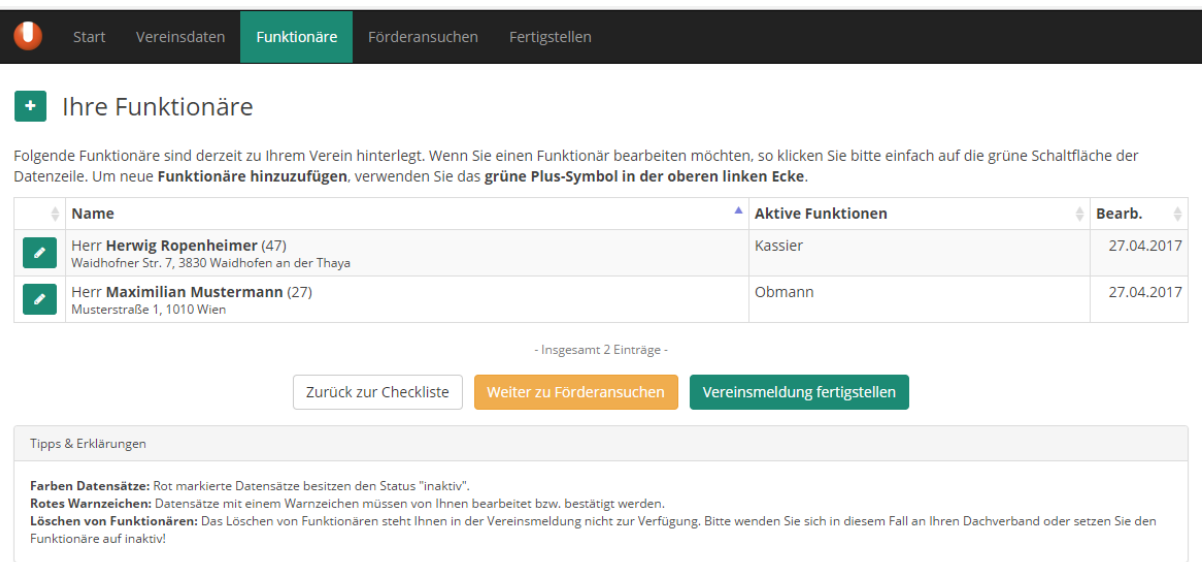

Füllen Sie bitte das Formular zu den Personendaten des Vereinsfunktionärs aus. Bei Status wählen Sie bitte aus, ob der Funktionär in Ihrem Verein in seiner Funktion (Obmann, Kassier, etc.) aktiv oder inaktiv ist.

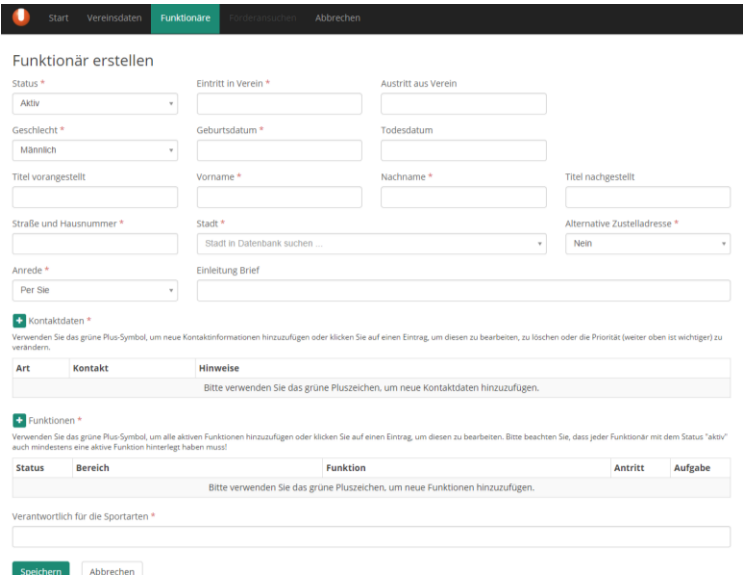

Datumsfelder können sowohl über die Tastatur, als auch über den Kalender per Mausklick ausgefüllt werden.

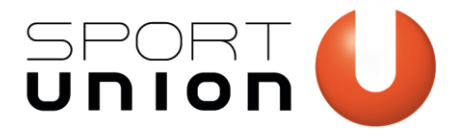

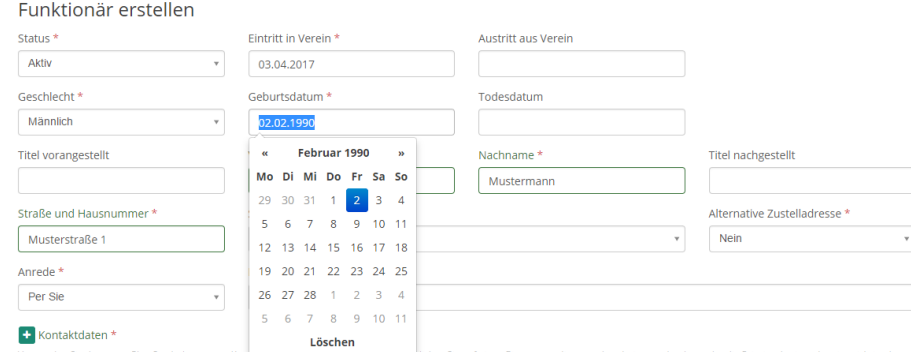

Geben Sie bitte bei der Adresse immer die Hauptmeldeadresse (Straße, Hausnummer und Stadt) des Funktionärs ein. Im Feld Stadt können Sie durch Eingabe von mindestens 2 Zeichen, sowohl nach PLZ, als auch nach dem Namen der Stadt suchen und diese aus der Auswahlbox auswählen.

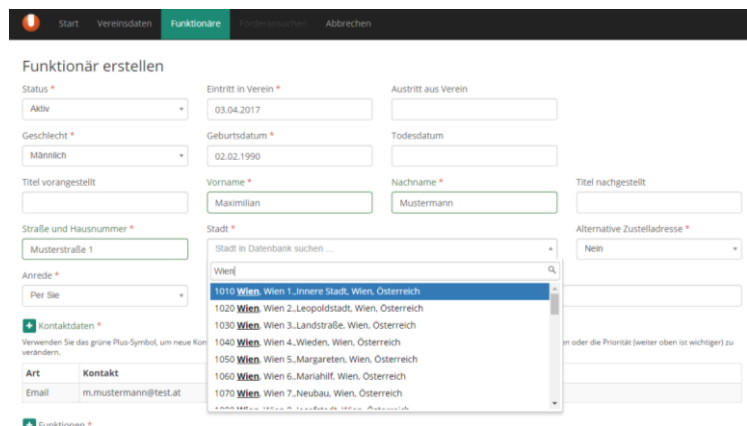

Wenn postalische Zusendungen an eine andere Adresse gehen sollen, wählen Sie beim Feld "Alternative Zustelladresse" "Ja, wie folgt" aus.

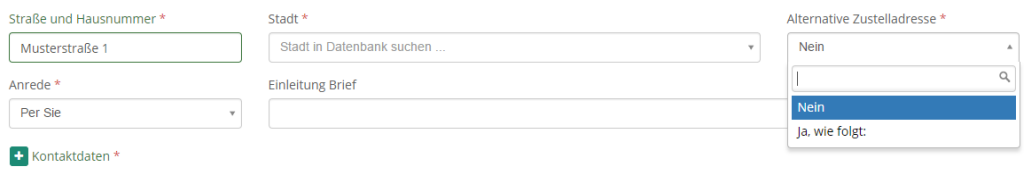

In den zusätzlich erscheinenden 5 Adressfeldern können Sie die alternative Zustelladresse angeben.

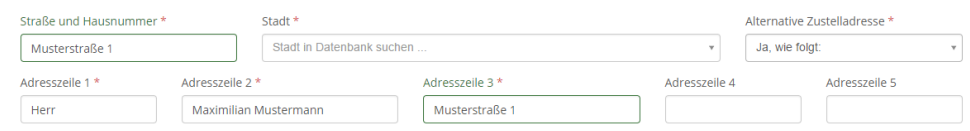

Um Kontaktdaten wie E-Mailadresse, Telefonnummer, etc. anzugeben, klicken Sie auf das grüne Plussymbol neben "Kontaktdaten". .<br>Libertale reage

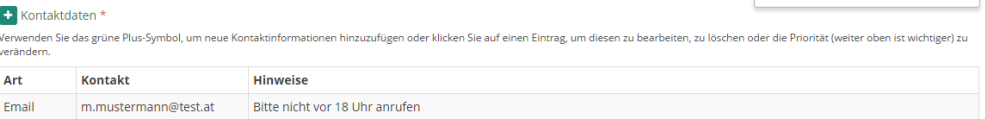

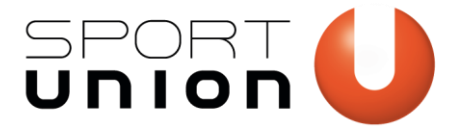

Wählen Sie die gewünschte Kontaktart durch einen Klick in das Feld "Art" aus und geben Sie unter "Kontakt" die Kontaktadresse bzw. -nummer ein. Beachten Sie Telefonnummern die Eingabe des richtigen (internationalen) Formats (z.B. Handynummern +43 664 123456).

Optional können zusätzliche Hinweise angegeben werden.

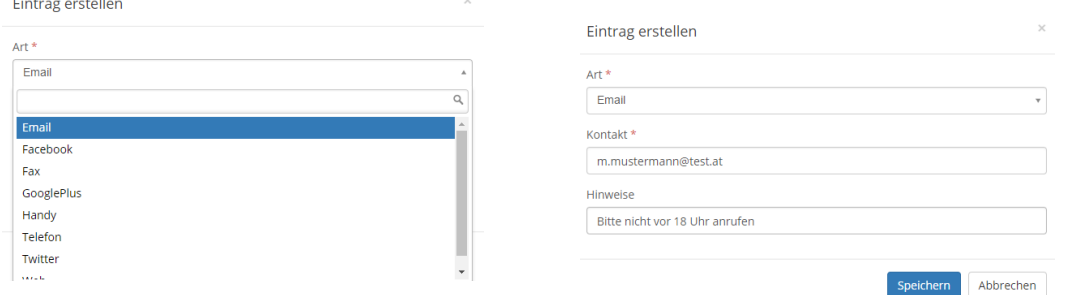

Klicken Sie auf das Plussymbol neben Funktionen. Geben Sie die Funktion(en) des Funktionärs in Ihrem Verein an.

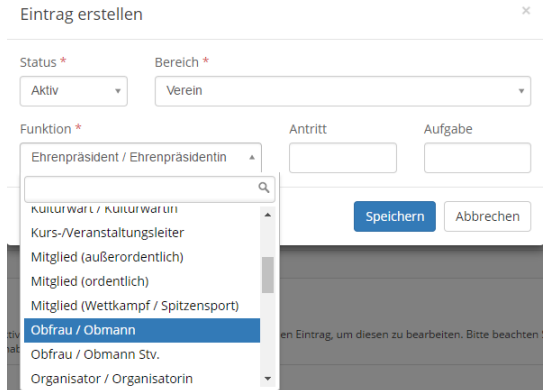

Geben Sie die Sportart an, für die der Funktionär verantwortlich ist. Es kann nur eine Sportart ausgewählt werden, die beim Verein als Sportart hinterlegt wurde.

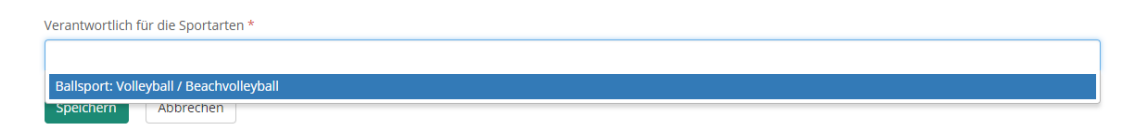

Um die Daten zu speichern, klicken Sie auf den Button "Speichern".

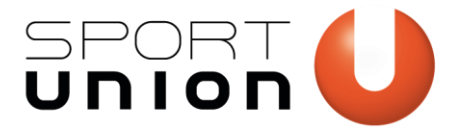

Bei fehlenden Daten, bekommen Sie eine Fehlermeldung. Alle Felder, die nicht oder fehlerhaft ausgefüllt wurden, werden rot hervorgehoben.

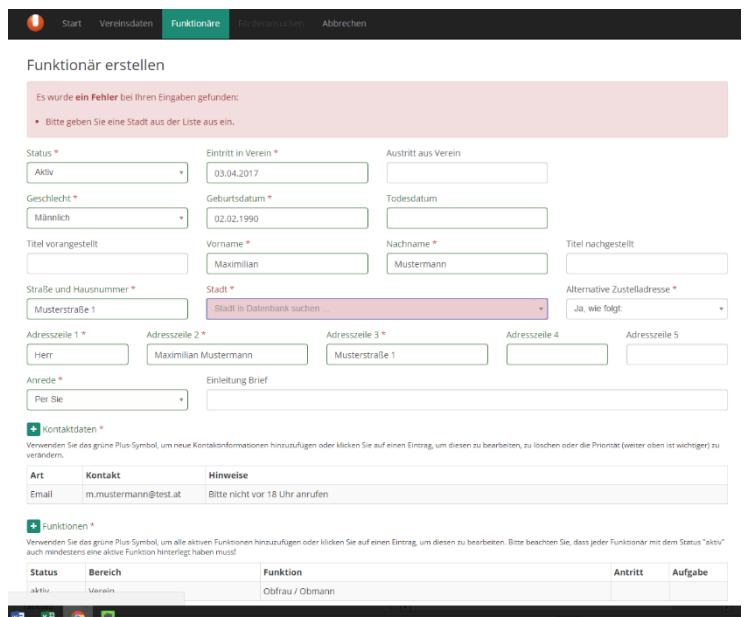

Wenn alle Daten korrekt sind und vom System übernommen wurden, wird dies mit einem entsprechenden Hinweis bestätigt.

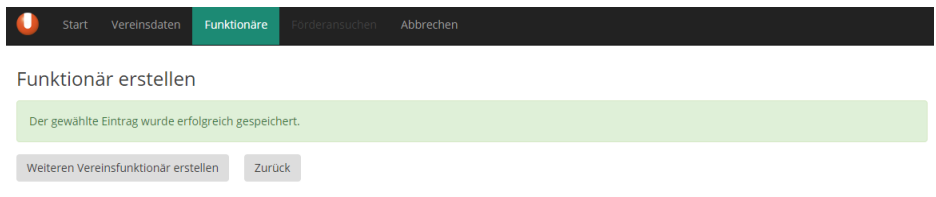

### <span id="page-10-0"></span>**Förderansuchen stellen**

Um Förderansuchen zu stellen klicken Sie im Menüpunkt "Förderansuchen" auf das grüne Plussymbol.

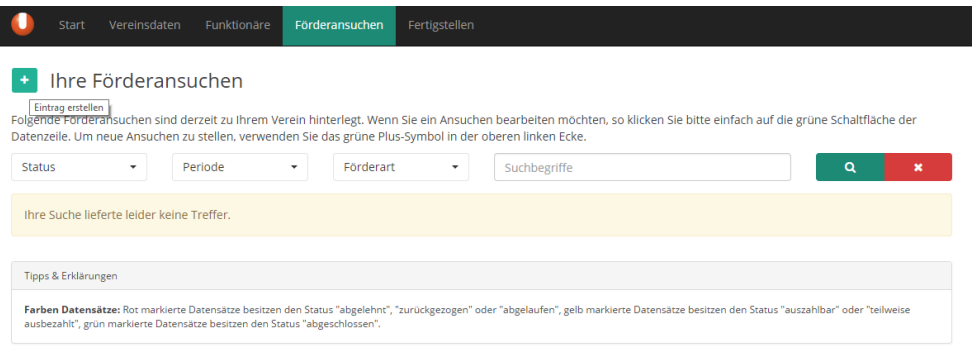

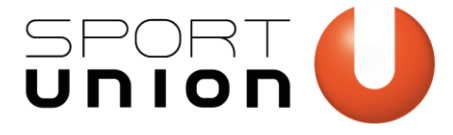

.

Wählen Sie die gewünschte Förderart aus dem Dropdown Feld aus

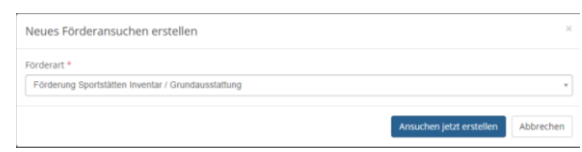

Füllen Sie alle Formularfelder aus und klicken Sie auf "Speichern". Eine Beschreibung und genauere Angaben zu Voraussetzungen und Fristen der Förderung entnehmen Sie bitte der Beschreibung, im oberen Bereich des Formulars.

WICHTIG: Die Förderformulare können sich bei Ihrem Landesverband von dem hier angegebenen unterscheiden!

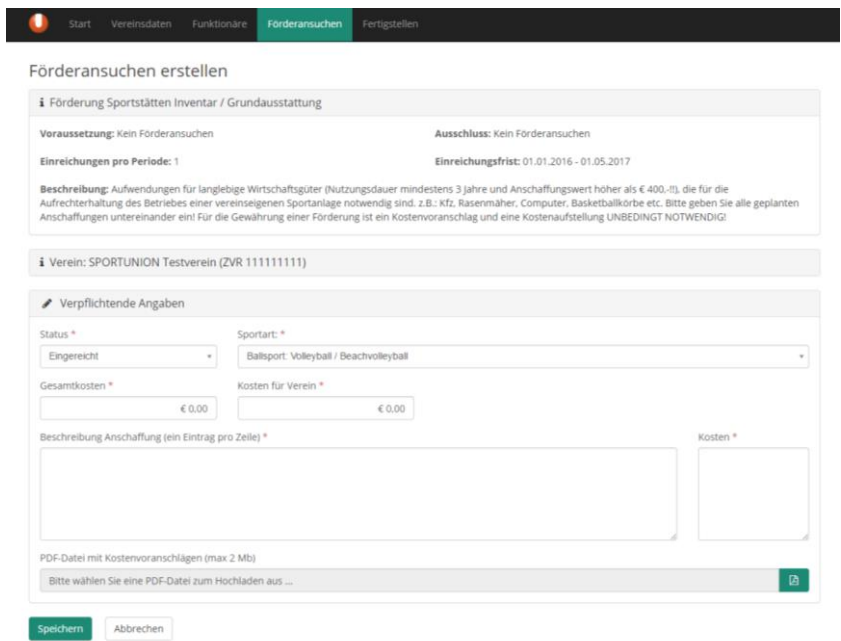

Bei korrekter Angabe aller erforderlichen Daten, erscheint dieses Bestätigungsfenster.

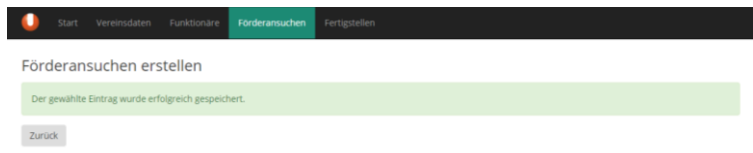

Im Menüpunkt "Förderansuchen" können Sie alle Förderansuchen, die sie eingereicht haben, ansehen und den Status der Förderung überprüfen.

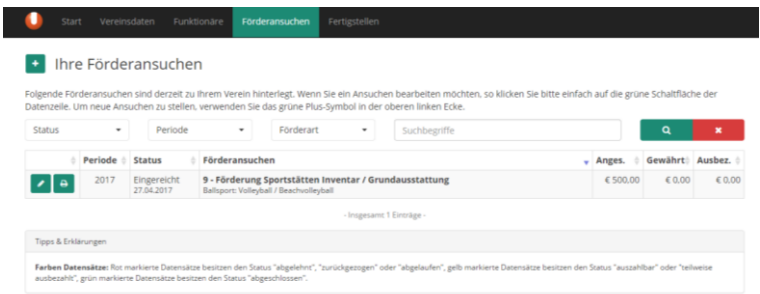

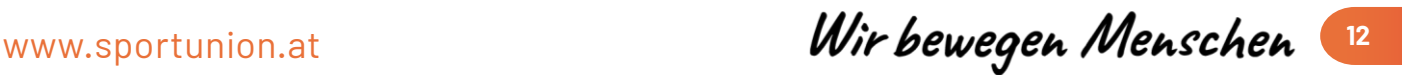

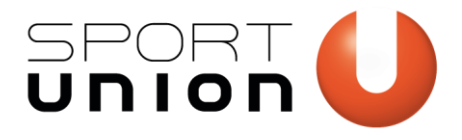

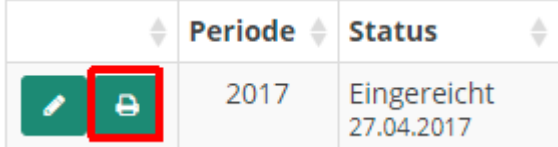

Über das grüne Drucksymbol können Sie ein PDF Ihres eingereichten Förderansuchens aufrufen und für Ihre Unterlagen abspeichern und ausdrucken. Mit dem links danebenliegenden Stift-Symbol, kann das Formular noch einmal geöffnet und weiterbearbeitet werden,

<span id="page-12-0"></span>solange das Ansuchen noch nicht vom Landesverband weiterbearbeitet wurde.

### **Abschluss der offiziellen Vereinsmeldung**

Wenn alle Daten aktuell sind erscheinen nun die Punkte 1. Zentrale Vereinsdaten, 2. Ihre Vereinsfunktionäre und 3. Ihre Förderansuchen grün.

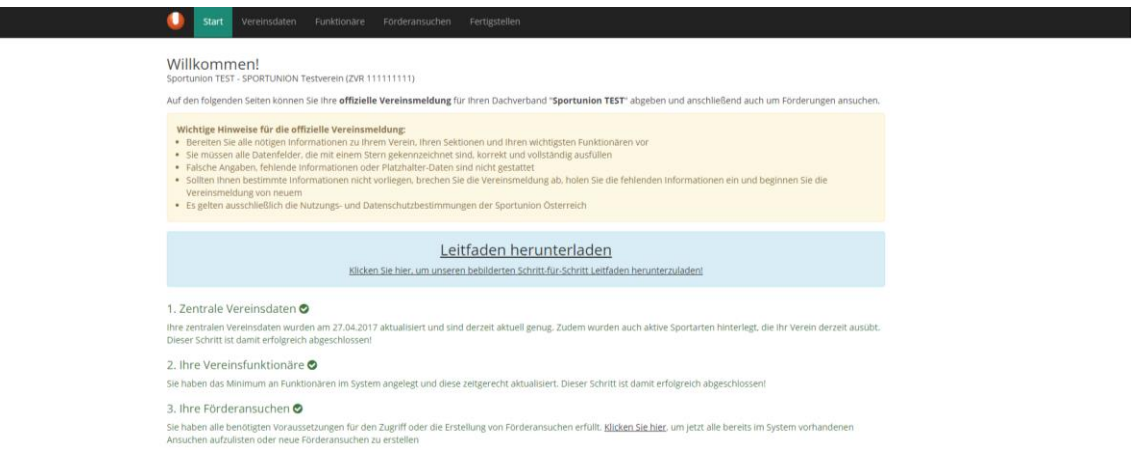

Klicken Sie auf "Fertigstellen", um die offizielle Vereinsmeldung abzuschließen und bestätigen Sie noch einmal mit "Fertigstellen und abmelden".

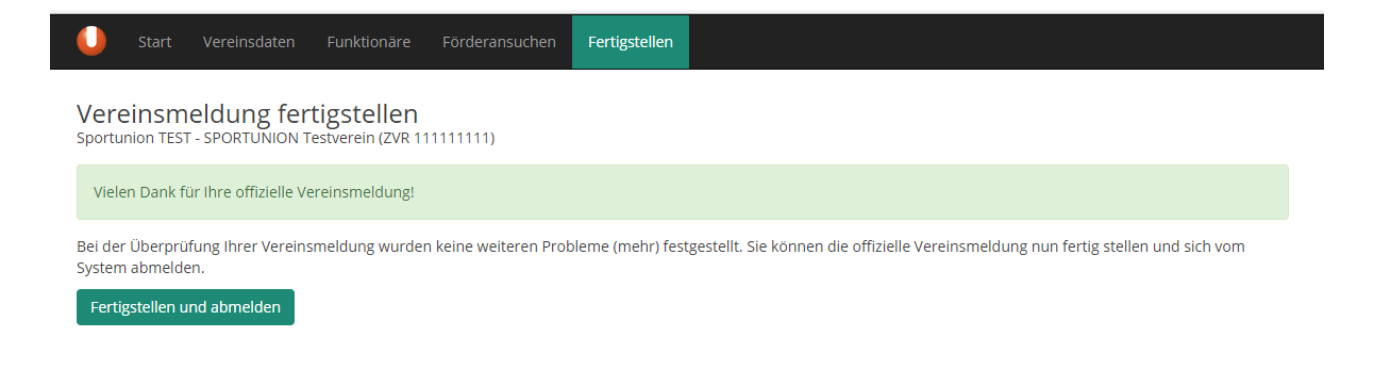